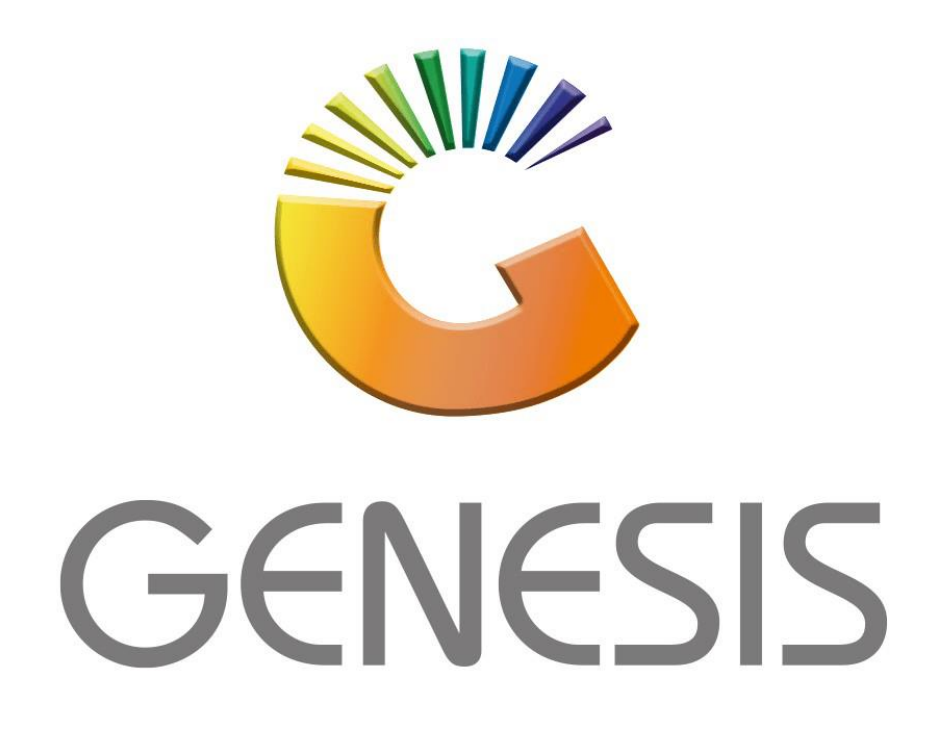

# **How to Guide How to do a Combo Promotion**

*MRJ Consultants 37 Weavind Ave, Eldoraigne, Centurion, 0157 Tel: (012) 654 0300 Mail[: helpdesk@mrj.co.za](mailto:helpdesk@mrj.co.za)*

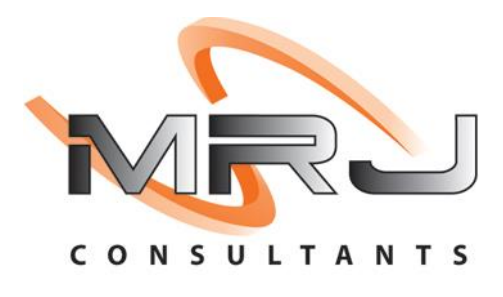

#### 1. **Open** Genesis Menu.

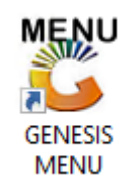

#### 2. Type **User code** and **Password.**

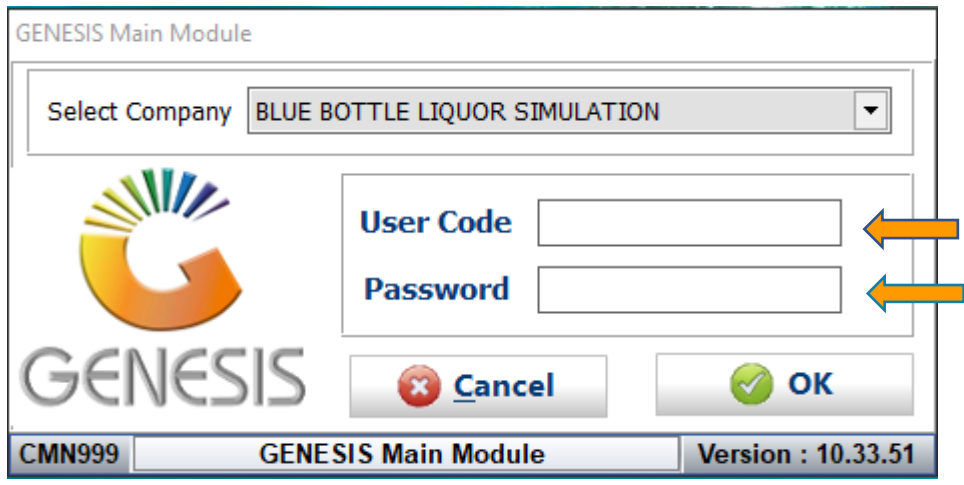

3. Open the **Stock Control Module** from the Main menu.

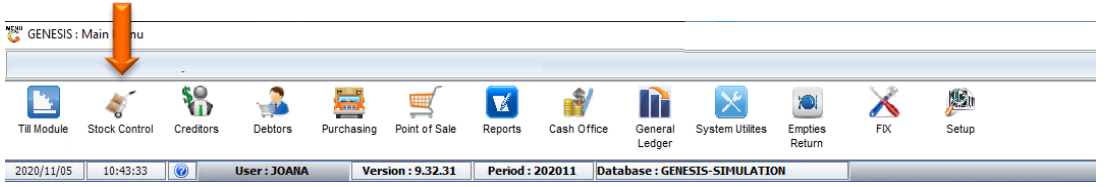

4. In Stock Master go to Master Files – Promotions – Combo Promotions

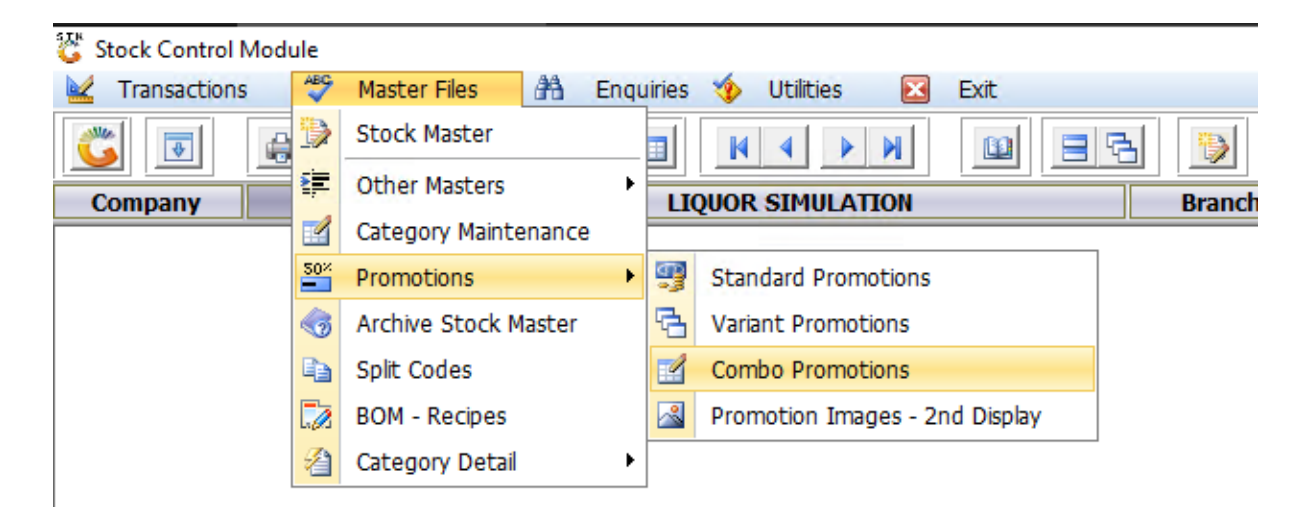

5. Once opened you will see all your Combo promotions. To do a new Combo promotion select the Add Combo option.

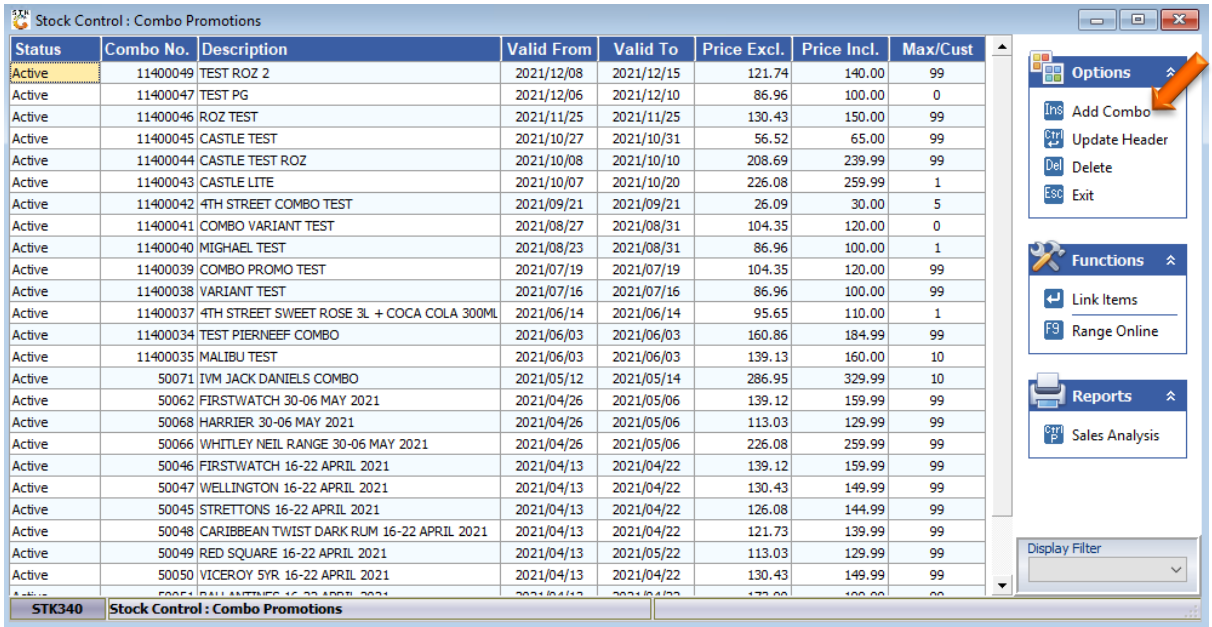

6. Once opened fill in the description of the combo and Selling prices.

Keep in mind under the max/cust this is the max number of combos the customer is allowed to purchase

Once completed press F10 on your keyboard or select save

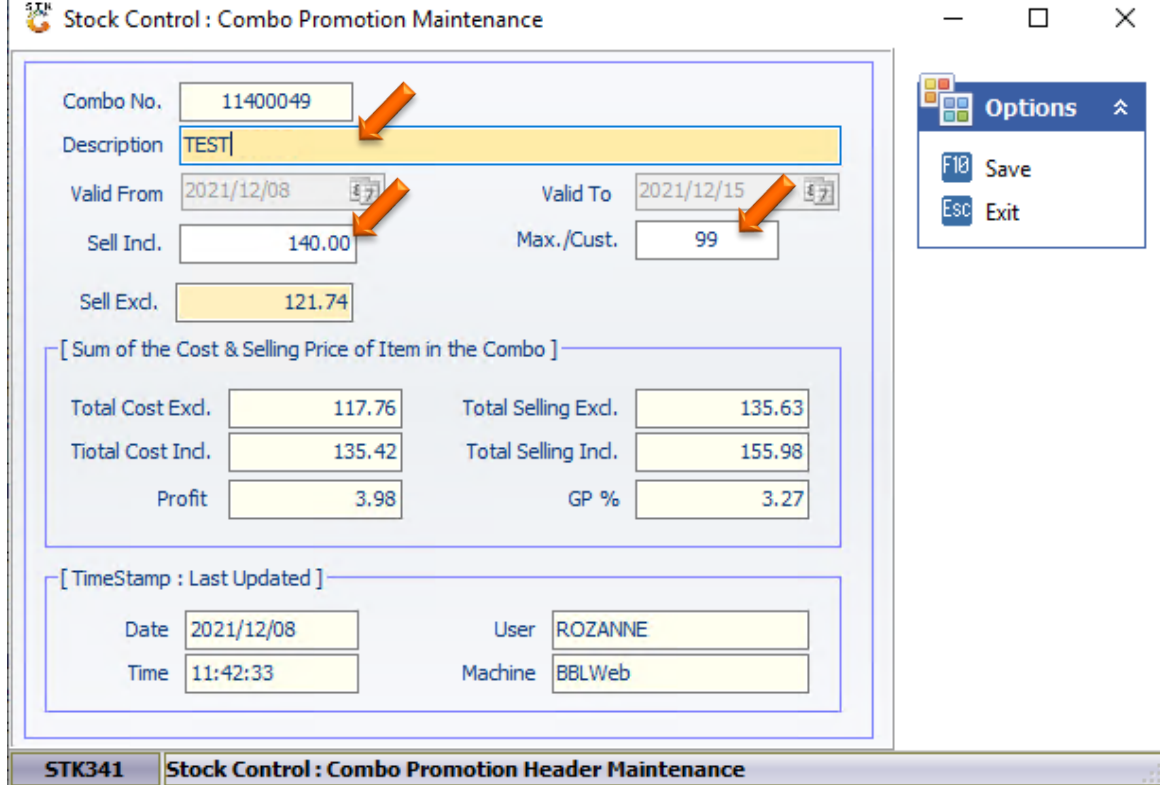

#### 7. Now that we have a combo we need to link the items into it.

Press enter on your keyboard or select the Link items option.

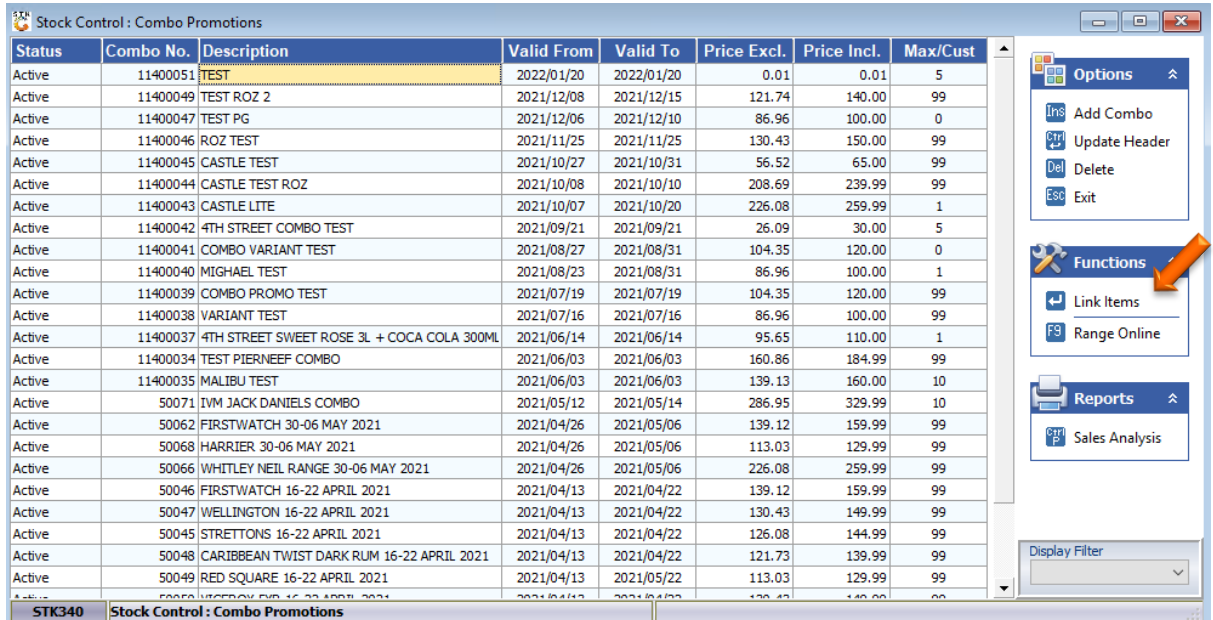

## 8. You can now Add a Item, press INS on your keyboard or select Add

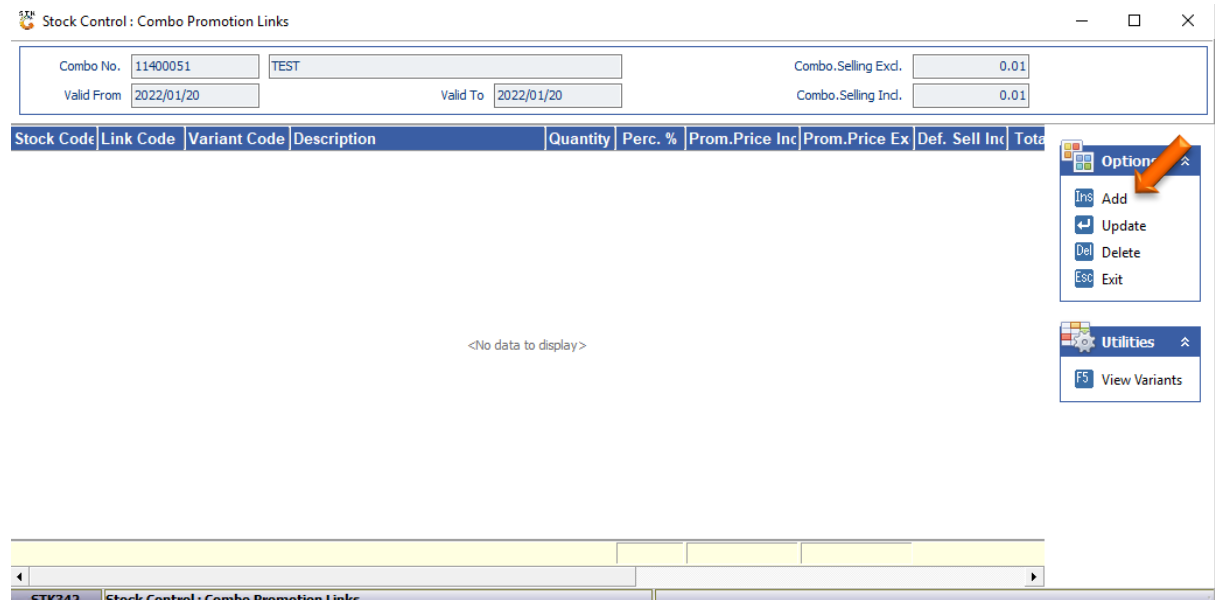

9. Type in the stock code or press the (?) to open the stock file. Select the stock code and press enter.

Select the variant if need be

Add the Quantity then press F10 or click on save.

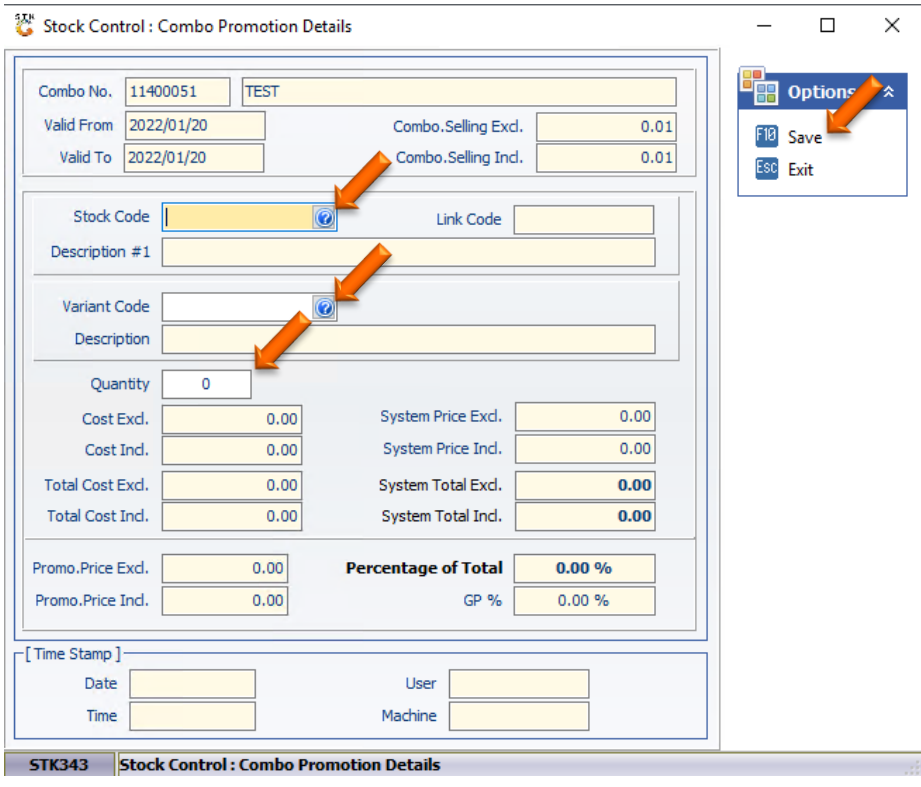

10. Once you selected the items it will look like the below

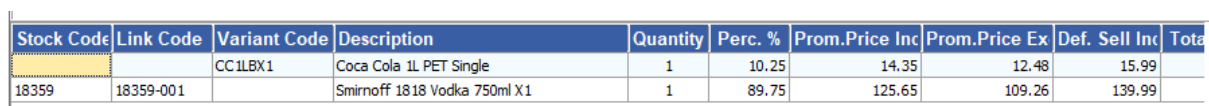

## 11. Once done you can double check the pricing either on the top right or at the bottom

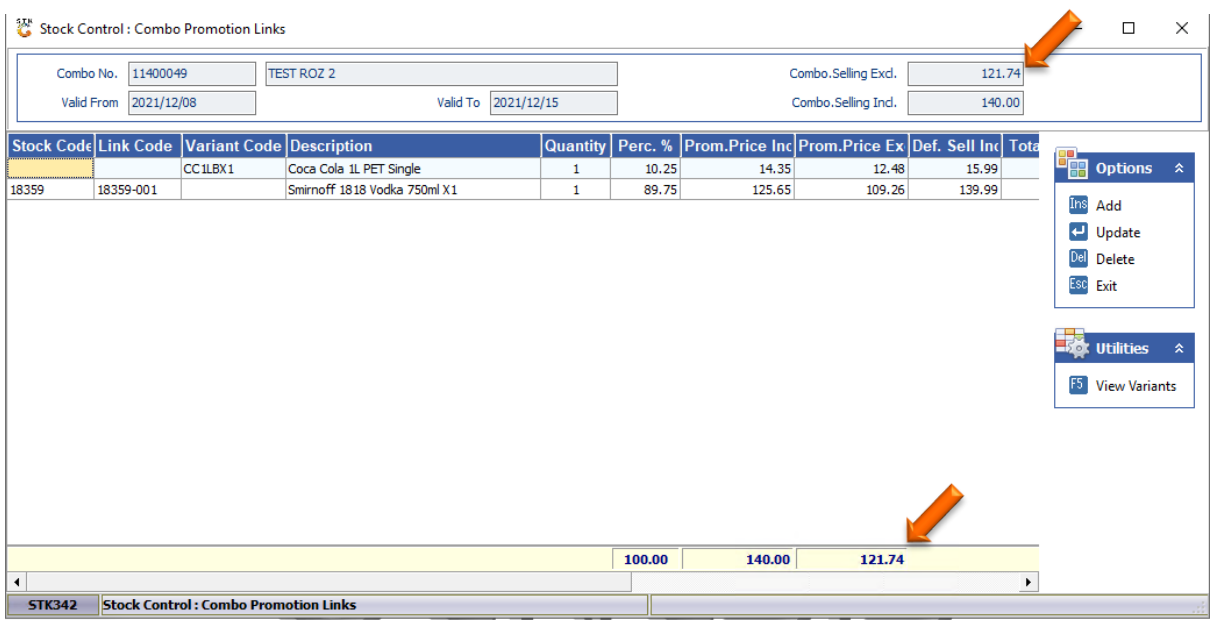

### 12. Press F5 on your keyboard or select View Variants to view all the variants you allocated to the combo.

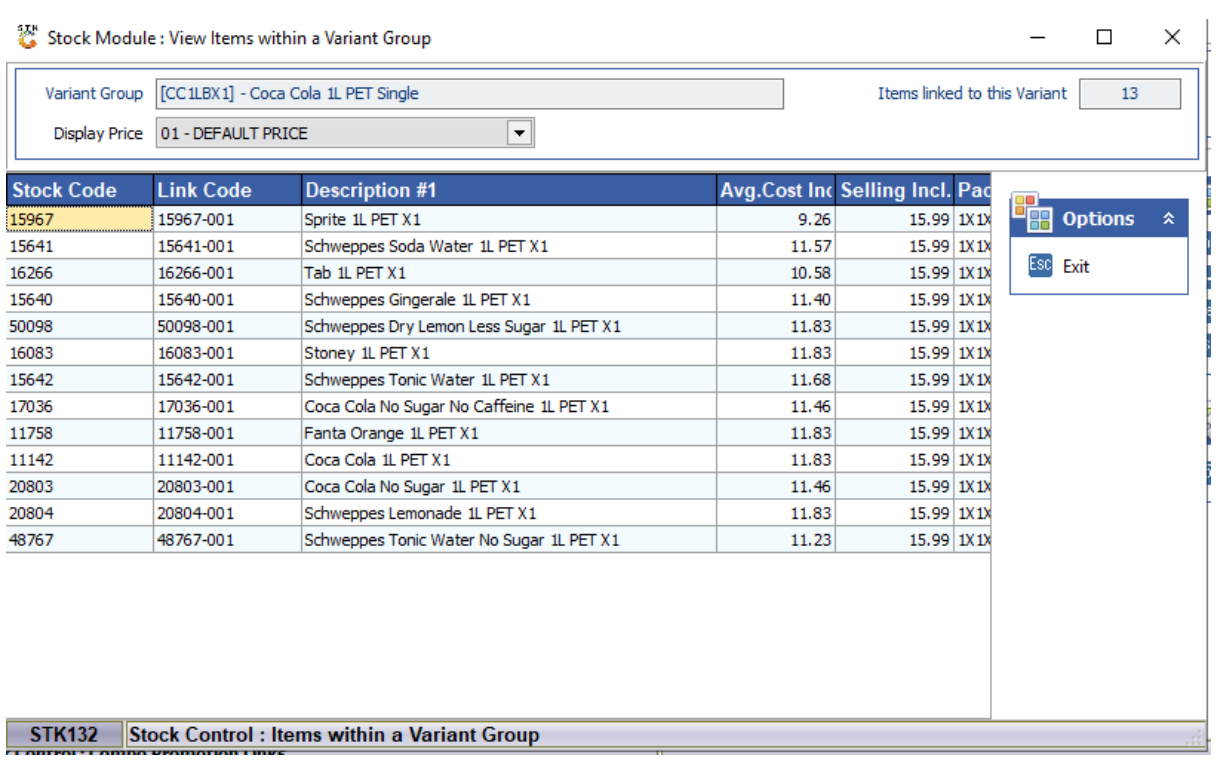